## CQUniversity Library – aCQUIRe

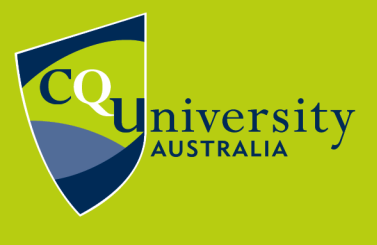

BE WHAT YOU WANT TO BE cqu.edu.au

## **Update my aCQUIRe research profile**

Maximise your academic reach by creating an aCQUIRe research profile.

- 1. Go to [aCQUIRe.](https://acquire.cqu.edu.au/) (Google Chrome is recommended.)
- 2. Click the **Log In** link in the upper right of the page.
- 3. Log in using your university username and password. (RHD students will need to use their affiliate/staff account).
- 4. If it's the first time you've logged in to aCQUIRe, you'll need to click **Yes** on the authentication window. (This authentication is only needed once).
- 5. Click on the bubble in the upper right corner of the page. When you first sign in in this will be your initials. Select **Profile** from the drop-down menu.

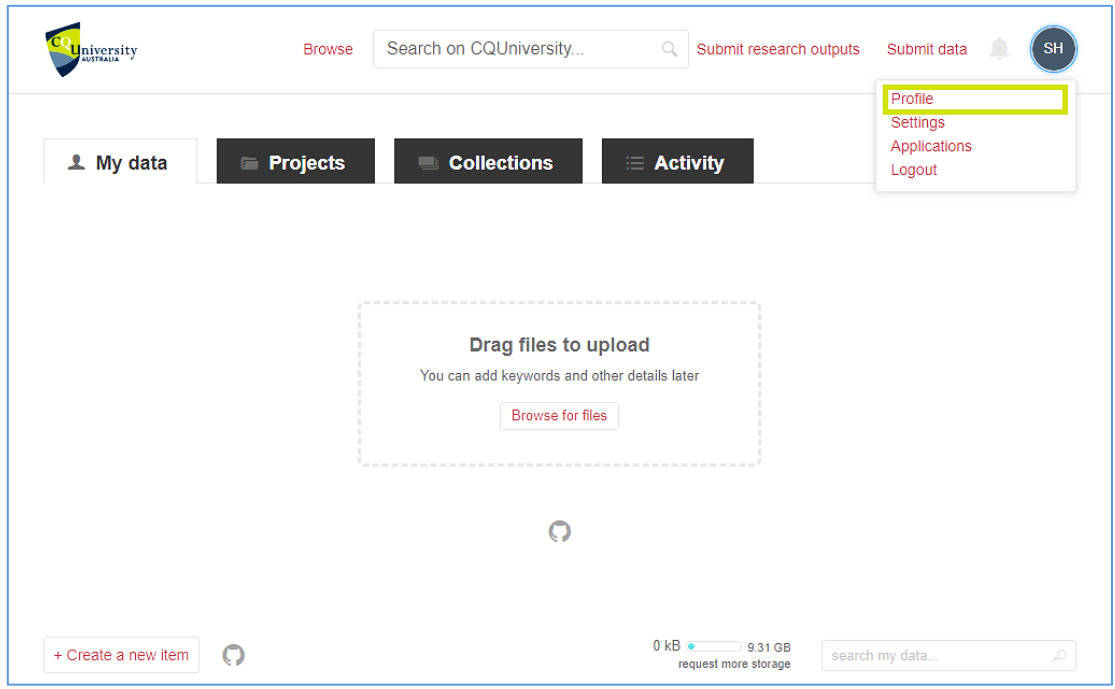

You have the option of adding the following details to your profile:

- Your ORCID (This will link to your ORCID profile.)
- A photo of yourself
- Job title
- Your primary research field of interest (Select it from the drop-down list.)
- Your geographic location
- Links to your Facebook, Twitter and LinkedIn profiles
- Biographical information